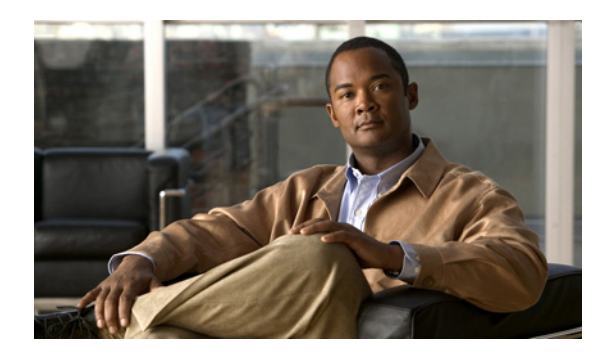

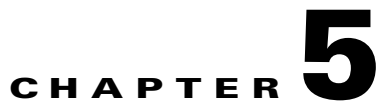

# **Managing the Remote Cable MSO Links Solution**

**Revised: March 22, 2012, OL-24162-05**

# **Introduction**

This chapter describes the three monitoring mechanisms that you can use to monitor the traffic optimization on remote links solution:

- **•** p3vlink command line utility (CLU)
- **•** SCE command line interface (CLI)
- **•** Reporter tool virtual links report template group

# **Virtual Link Names**

Each virtual link represents a single interface on the CMTS device and the virtual link name comprises the CMTS device name and the interface name. The virtual links are named according to the following naming convention:

<Device name>\_<Interface name>

- <Device name>—This portion of the name is set when configuring the CMTS in the vlink.cfg configuration file.
- <Interface name>—This portion of the name identifies the specific CMTS interface including the direction and the interface index. This information is how the CMTS describes the interface internally and it is retrieved from the CMTS device by using SNMP.
	- **–** The direction portion of the virtual link name indicates the virtual link direction. Values can be upstream or downstream.
	- **–** The interface index indicates the specific interface on the CMTS of the virtual link.

This is a sample virtual link name for a CMTS device named Device-1:

Device-1\_CMTS1/0-upstream 1

If a downstream virtual link contains two channels, then the virtual link names are displayed as: <Device name>\_<Interface name>-L<index of the primary channel>

or

<Device name>\_<Interface name>-W

# **Monitoring Using the p3vlink Utility**

The p3vlink utility provides the ability to show virtual link configurations and metrics related to the virtual links. The command format is:

**p3vlink** *OPERATION [OPTIONS]*

[Table 5-1](#page-2-0) and [Table 5-2](#page-5-0) lists the p3vlink operations and options, respectively.

| <b>Operation</b> | <b>Description</b>                                                                                                    | <b>Notes</b>                                                                                                    |
|------------------|----------------------------------------------------------------------------------------------------|----------------------------------------------------------------------------------------------------|
| --show           | Displays the current general<br>configuration, CMTS device list, and<br>CMTS device information.                                                                                                    |                                                                                                    |
| --show-device    | Displays general configuration of the<br>specified CMTS device that is known to<br>the VLM. This includes non-Cisco CMTS<br>devices also.                                                                                          |                                                                                                    |
|                  | To specify the CMTS device, use the -d<br>option.                                                                                                    |                                                                                                    |
|                  | To show all the links related to the CMTS<br>device, specify the --detail option.                                                                                                    |                                                                                                    |
| --resync         | Gets all the SCE virtual link<br>configurations and sends it to the SCE,<br>SCE-Sniffer DHCP LEG, and CM.                                                                                                    | This is a nonblocking command. Query<br>operation and synchronization operation<br>are activated in the background. |
|                  | To specify the SCE, use the -n<br><b>SCE_NAME</b> option.                                                                                                    |                                                                                                    |
|                  | To specify a Collection Manager, use the<br>-n CM_NAME option. In this case, the<br>VLM gets all the SCE virtual links that are<br>related to the specified Collection<br>Manager and sends the data to the<br>Collection Manager. |                                                                                                    |
| --resync-all     | Gets all the SCE virtual link<br>configurations for each SCE and sends<br>them to the SCE, SCE-Sniffer DHCP<br>LEG, and Collection Manager.                                                                                        | This is a nonblocking command. Query<br>operation and synchronization operation<br>are activated in the background. |
| --start-query    | Starts the on demand query operation (and<br>the CMTS device synchronization<br>operation) for one CMTS device or more<br>separated by ",".                                                                                        | This is a nonblocking command. Query<br>operation and synchronization operation is<br>activated in the background.  |
|                  | To specify the CMTS device to be queried,<br>use the -d <device name=""> option.</device>                                                                                                    |                                                                                                    |

<span id="page-2-0"></span>*Table 5-1 p3vlink Operations*

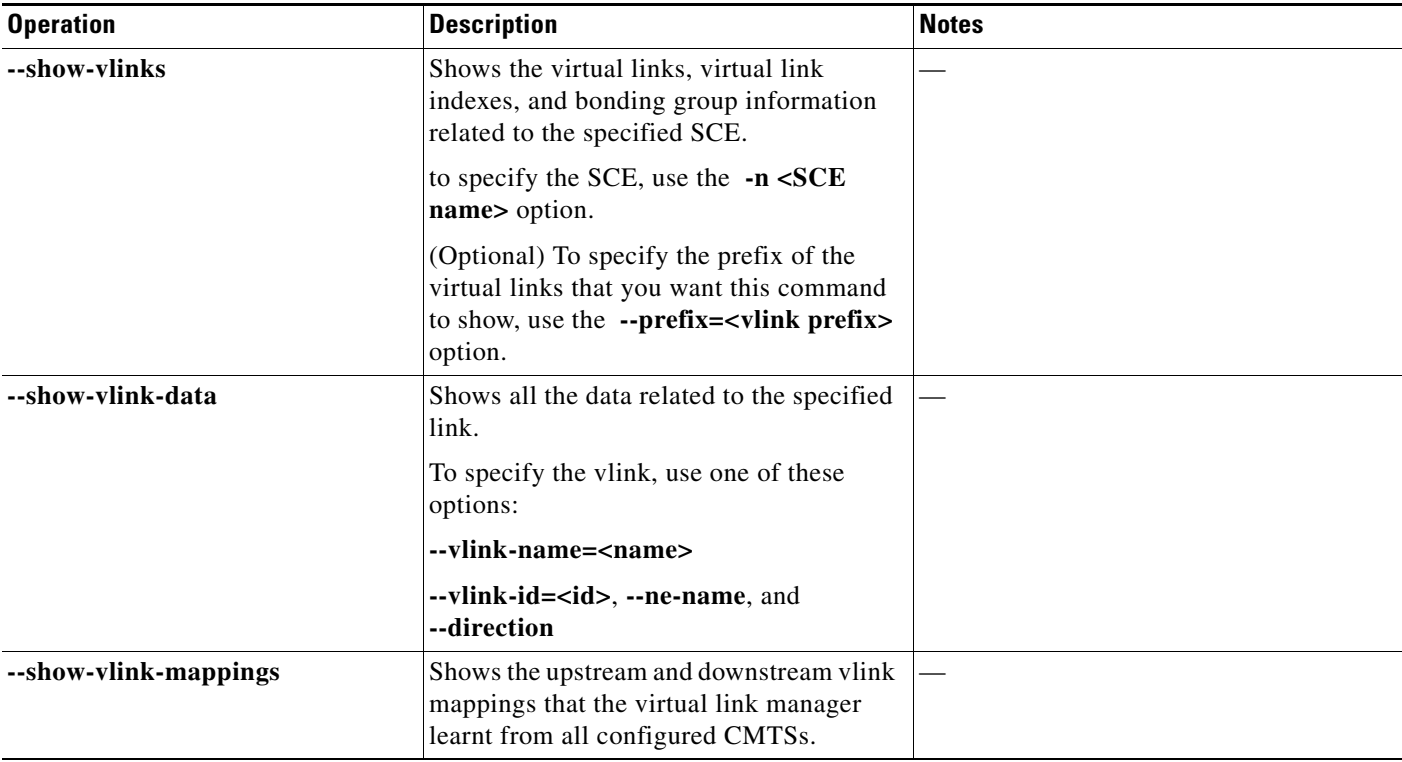

### *Table 5-1 p3vlink Operations (continued)*

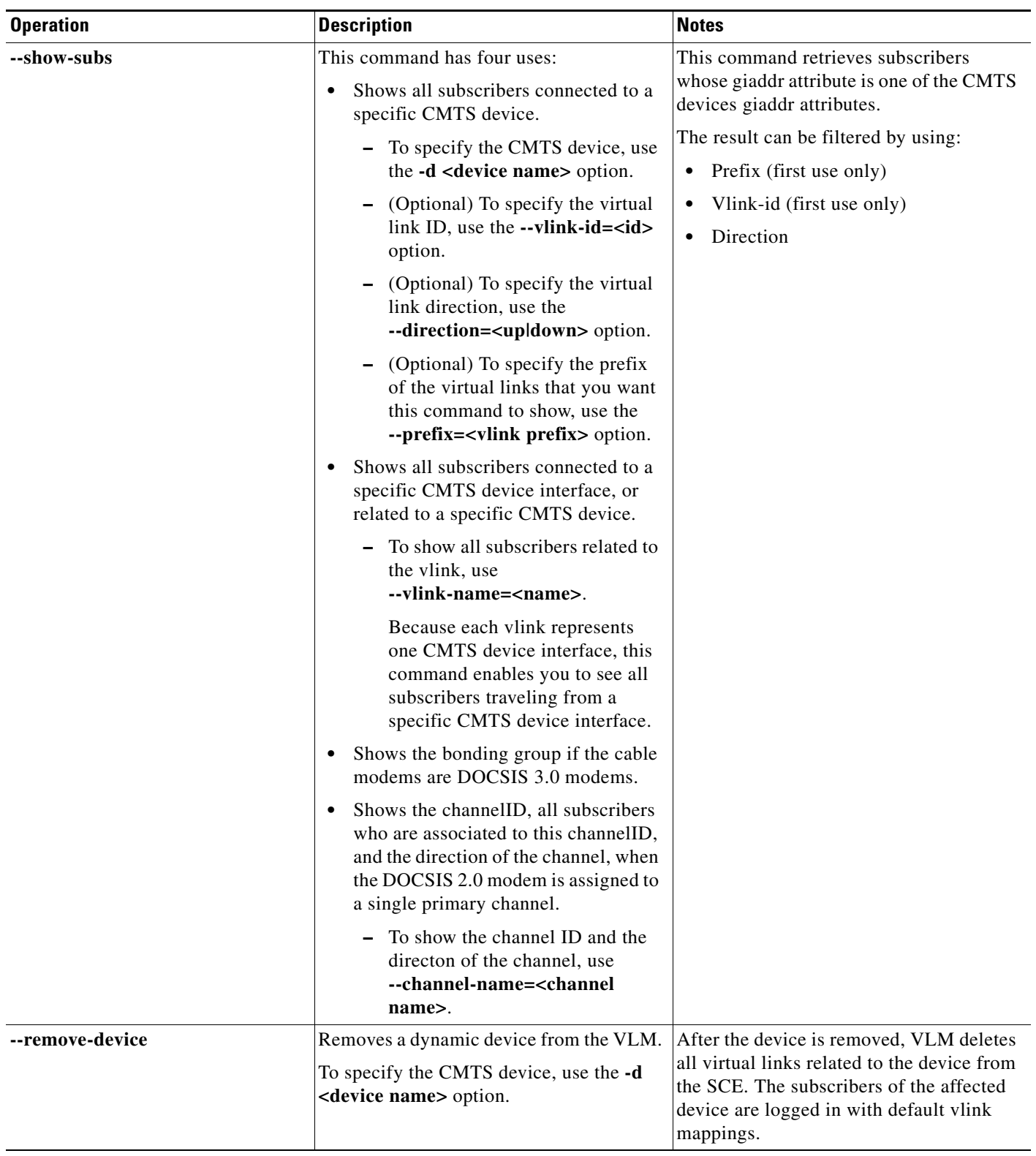

## *Table 5-1 p3vlink Operations (continued)*

 $\blacksquare$ 

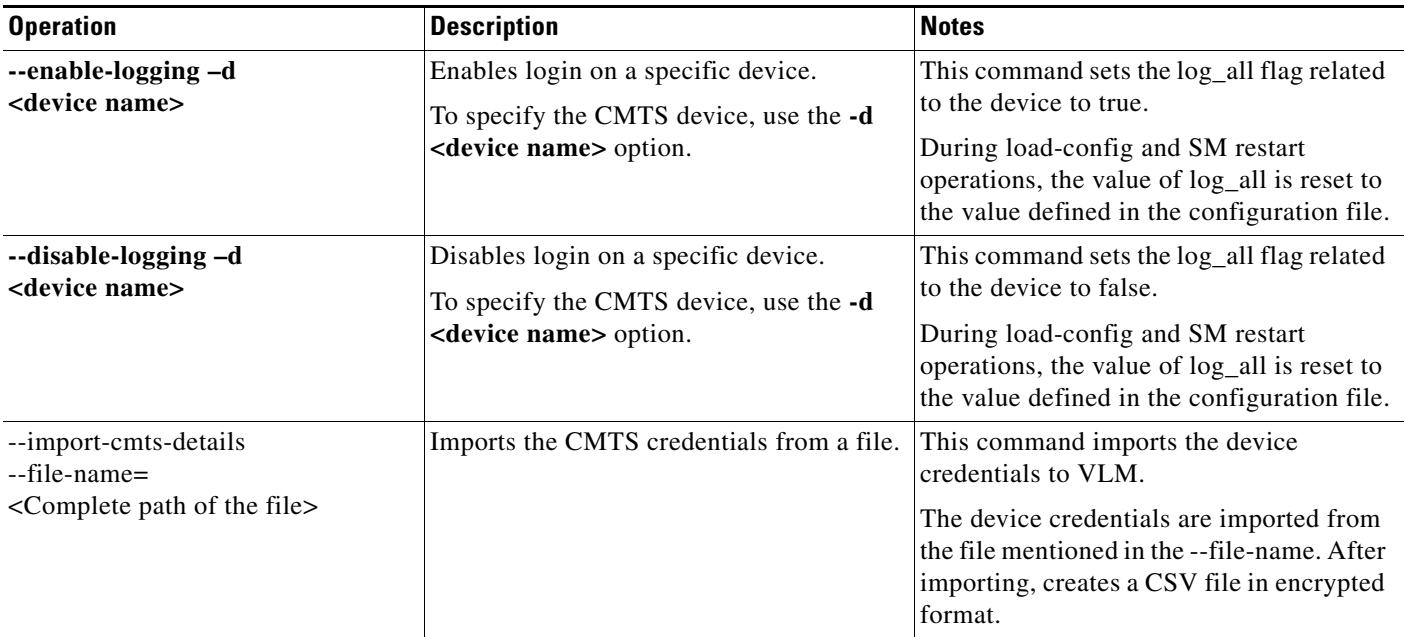

### *Table 5-1 p3vlink Operations (continued)*

### <span id="page-5-0"></span>*Table 5-2 p3vlink Options*

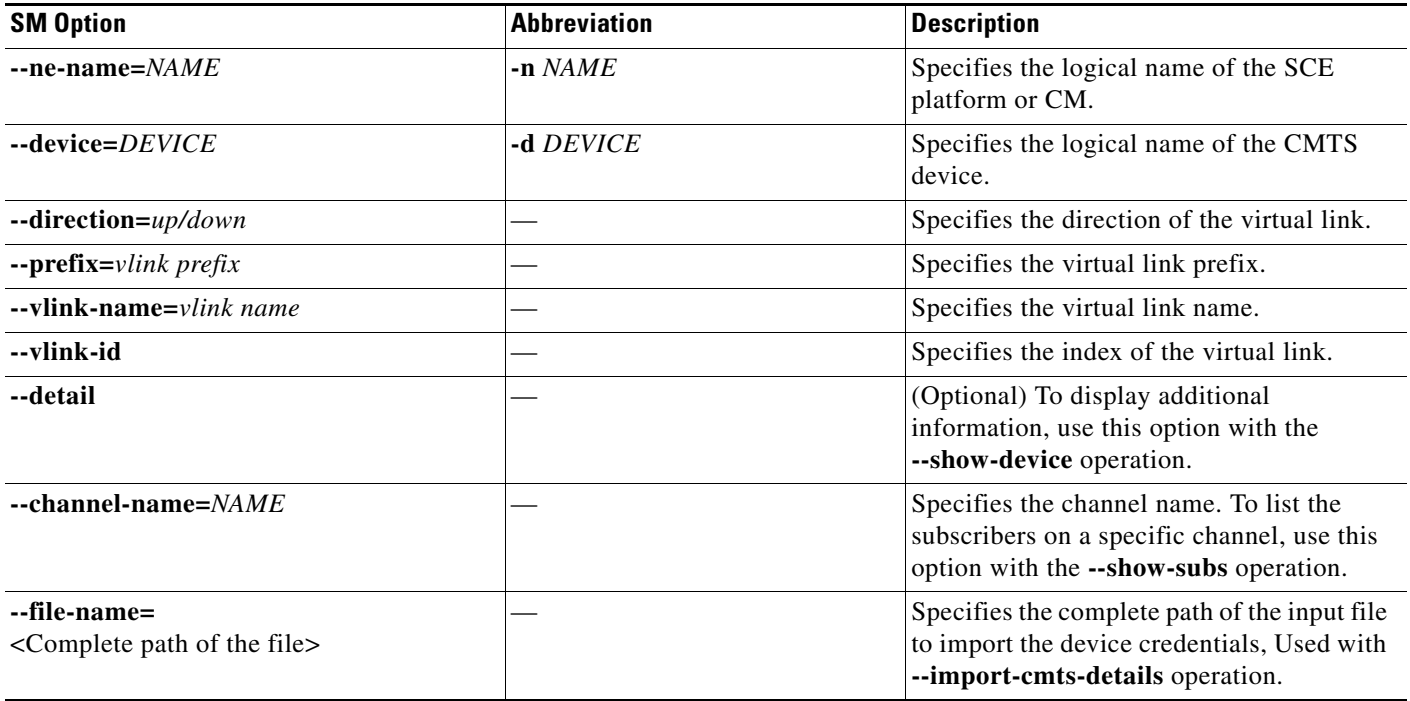

**p3vlink -–show** 

## **p3vlink Utility Examples**

To show the CMTS device general configuration, CMTS device list, and CMTS device information:

```
General data:
 -------------
       Start: Yes
      Monitor Every: 60 minutes
      BW Up Factor 95
       BW Down Factor 95
       Next query operation: Wed Nov 05 08:40:33 IST 2008
       Next ip removal operation: Wed Nov 12 10:40:11 IST 2008
      Enable Device Learning: true
       Upstream Global Controllers: None
       Downstream Global Controllers: None
Device list
-----------
       1) Name: device, Host Name: Paris, Type Static, Query state: Completed, Last
```
successful query: Wed Nov 05 08:39:35 IST 2008

Command terminated successfully >

To show the general configuration of a specified CMTS device:

#### **p3vlink --show-device -d CMTS1 --detail**

Name: CMTS1 Host Name: Paris IP: 192.0.2.10 Type: Static Static Static SCE Related: sce0 Upstream factor: 95 Downstream factor: 95 Last success Query: Thu Jun 19 17:54:48 IDT 2008 Last Query Attempt: Thu Jun 19 17:54:48 IDT 2008 Last Query Status: Completed Sync state with SCE: done Sync state with CM: done Giaddr List: 127.0.0.1 Upstream Global Controllers: None Downstream Global Controllers: <GC Name>=<GC Value>,<GC Name>=<GC Value>… isLogAll: true Num of up interfaces: 6 Num of down interfaces: 2 VLink Information: 1) Name: CMTS1\_Cmts0/0-upstream2, Vlink Id: 1, Direction UP, PIR 5000 kbps. 2) Name: CMTS1\_Cmts0/0-downstream1, Vlink Id:1, Direction DOWN, PIR 10000 kbps Channel Name: <vlink Name>-W, index <value>, PIR <value> kpbs, CIR <value> kpbs Channel Name: <vlink Name>-L<channel index>, index <value>, PIR <value> kpbs, CIR

<value> kpbs

- 3) Name: CMTS1\_Cmts0/0-upstream3, Vlink Id:2, Direction UP, PIR 10000 kbps.
- 4) Name: CMTS1 Cmts1/0-downstream1, Vlink Id:2, Direction DOWN, PIR 20000 kbps.

5) Name: CMTS1\_Cmts0/0-upstream1, Vlink Id:3, Direction UP, PIR 10000 kbps.

- 6) Name: CMTS1\_Cmts1/0-upstream2, Vlink Id:4, Direction UP, PIR 20000 kbps.
- 7) Name: CMTS1\_Cmts1/0-upstream3, Vlink Id:5, Direction UP, PIR 20000 kbps.

8) Name: CMTS1\_Cmts1/0-upstream1, Vlink Id:6, Direction UP, PIR 20000 kbps.

Command terminated successfully

>

The output of this command includes these four information elements:

- Num of up interfaces—Summarizes the total number of upstream virtual links related to this CMTS device. *Unknown* indicates that the VLM was not able to communicate with the CMTS device.
- Num of down interfaces—Summarizes the total number of downstream virtual links related to this CMTS device. *Unknown* indicates that the VLM was not able to communicate with the CMTS device.
- **•** Sync state with SCE:
	- **–** Done—The SCE is fully synchronized with CMTS device information. When working in cascade mode, both the active and standby SCEs are synchronized with CMTS device data.
	- **–** Not-done—The SCE (or one of the SCEs in cascade mode) is not synchronized with all CMTS device data. Use the **p3vlink --resync -n** <*sce which manages the device*> command to perform the synchronization operation.
	- **–** Sync-in-process—When VLM detects configuration changes, the change needs to be sent to the SCE. During the update process, the VLM changes the sync state to Sync-in-process.

For successful updates, the SCE sync state is set to Done, else the value is set to Not-Done.

- **•** Sync state with Collection Manager:
	- **–** Done—The Collection Manager is fully synchronized with CMTS device information.
	- **–** Not-done—The CM is not synchronized with all CMTS device data. Use the **p3vlink --resync -n** <*sce which manages the device*> command to perform the synchronization operation.
	- **–** N/A—The SCE to which the CMTS device belongs, is not connected to any Collection Manager.
	- **–** Sync-in-process When VLM detects configuration changes, the change needs to be sent to the Collection Manager. During the update process, the VLM changes the sync state to Sync-in-process.

For successful updates, SCE sync state is set to Done, else the value is set to Not-Done.

- **•** Last Query Status:
	- **–** Not started—Query operation for the device was not started since the last SM boot.
	- **–** Completed—Last query was completed successfully.
	- **–** Failure—Last query failed to complete.
	- **–** Waiting for query—Query operation is in queue waiting for resources.
	- **–** In-query—Device is in the process of a query operation.
	- **–** Waiting for deletion—During the last query, if no giaddr was found, the system queues up the device for deletion. This is applicable only to dynamic devices.

To show all the virtual links for a specific network element (SCE):

#### **p3vlink --show-vlinks -n sc0**

device0\_0\_Cmts0/1-downstream1, vlink id=15, direction=DOWN device0\_0\_Cmts0/1-upstream1, vlink id=8, direction=UP device0\_0\_Cmts0/1-upstream2, vlink id=16, direction=DOWN device0\_1\_Cmts1/1-downstream1, vlink id=11, direction=DOWN device0\_1\_Cmts1/1-upstream1, vlink id=6, direction=UP device0\_1\_Cmts1/1-upstream2, vlink id=12, direction=DOWN device0\_2\_Cmts2/1-downstream1, vlink id=25, direction=DOWN device0\_2\_Cmts2/1-upstream1, vlink id=13, direction=UP device0\_2\_Cmts2/1-upstream2, vlink id=26, direction=DOWN device0\_3\_Cmts3/1-downstream1, vlink id=13, direction=DOWN device0\_3\_Cmts3/1-upstream1, vlink id=7, direction=UP device0\_3\_Cmts3/1-upstream2, vlink id=14, direction=DOWN device0\_4\_Cmts4/1-downstream1, vlink id=21, direction=DOWN device0\_4\_Cmts4/1-upstream1, vlink id=11, direction=UP device0\_4\_Cmts4/1-upstream2, vlink id=22, direction=DOWN device0\_5\_Cmts5/1-downstream1, vlink id=1, direction=DOWN device0\_5\_Cmts5/1-upstream1, vlink id=1, direction=UP device0\_5\_Cmts5/1-upstream2, vlink id=2, direction=DOWN device0\_6\_Cmts6/1-downstream1, vlink id=9, direction=DOWN device0\_6\_Cmts6/1-upstream1, vlink id=5, direction=UP device0\_6\_Cmts6/1-upstream2, vlink id=10, direction=DOWN device1\_0\_Cmts7/1-downstream1, vlink id=3, direction=DOWN device1\_0\_Cmts7/1-upstream1, vlink id=2, direction=UP device1\_0\_Cmts7/1-upstream2, vlink id=4, direction=DOWN device1\_1\_Cmts8/1-downstream1, vlink id=7, direction=DOWN device1\_1\_Cmts8/1-upstream1, vlink id=4, direction=UP device1\_1\_Cmts8/1-upstream2, vlink id=8, direction=DOWN device1\_2\_Cmts9/1-downstream1, vlink id=27, direction=DOWN device1\_2\_Cmts9/1-upstream1, vlink id=14, direction=UP device1\_2\_Cmts9/1-upstream2, vlink id=28, direction=DOWN device1\_3\_Cmts10/1-downstream1, vlink id=23, direction=DOWN device1\_3\_Cmts10/1-upstream1, vlink id=12, direction=UP device1\_3\_Cmts10/1-upstream2, vlink id=24, direction=DOWN device1\_4\_Cmts11/1-downstream1, vlink id=19, direction=DOWN device1\_4\_Cmts11/1-upstream1, vlink id=10, direction=UP device1\_4\_Cmts11/1-upstream2, vlink id=20, direction=DOWN device1\_5\_Cmts12/1-downstream1, vlink id=5, direction=DOWN device1\_5\_Cmts12/1-upstream1, vlink id=3, direction=UP device1\_5\_Cmts12/1-upstream2, vlink id=6, direction=DOWN device1\_6\_Cmts13/1-downstream1, vlink id=17, direction=DOWN device1\_6\_Cmts13/1-upstream1, vlink id=9, direction=UP device1\_6\_Cmts13/1-upstream2, vlink id=18, direction=DOWN Command terminated successfully

 $\mathbf{I}$ 

To show the vlink data of a specific link:

```
p3vlink --show-vlink-data --vlink-name=device_Cmts0/0-downstream1
```

```
VLink Name: device_Cmts0/0-downstream1
VLink Id: 1
Direction: downstream
SCE Name: sce0
Device Name: device
PIR: 200000000
Channels related to VLink
<name>-L, index <index>, PIR <value>, CIR <value>
<name>-W, index <index>, PIR <value>, CIR <value>
Related upstream virtual links —Lists all upstream interface related to the same MAC layer 
as the selected downstream interface.
device_Cmts0/0-upstream0
device_Cmts0/0-upstream1
device_Cmts0/0-upstream2
device_Cmts0/0-upstream3
```
**Note** If more than one vlink has the same name, this command displays the information for all the vlinks.

To show the upstream and downstream vlink mappings that the virtual link manager learnt from all configured CMTSs:

#### **p3vlink --show-vlink-mappings**

```
IPDR Vlink Mapping Tables:
===========================
Upstream Table:
{10.52.206.2_1054_1=191, 10.52.206.2_1109_2=88, 
10.52.206.2_1077_4=196, 10.52.206.2_1031_1=99, 
10.52.206.2_1019_4=43, 10.52.206.2_1047_1=9, 
10.52.206.2_1093_4=97, 10.52.206.2_1018_2=158, 
10.52.206.2_1080_2=73, 10.52.206.2_1042_4=126}
Downstream Table:
{10.52.206.2_1110_185=9, 10.52.206.2_1106_169=3, 
10.52.206.2_1093_153=7, 10.52.206.2_1095_161=5, 
10.52.206.2_1092_149=1, 10.52.206.2_1108_177=6, 
10.52.206.2_1107_173=2, 10.52.206.2_1094_157=8, 
10.52.206.2_1109_181=4}
Command terminated successfully
```
To show the subscribers using virtual links:

**•** Use the **p3subsdb** command to list all the subscribers:

```
p3subsdb --show-all
lynn_jones
Command terminated successfully
```
**•** Use the **p3subs** command to show the virtual links of a particular subscriber:

```
p3subs --show -s lynn_jones
```
Name: lynn\_jones

**Cisco Service Control for Managing Remote Cable MSO Links Solution Guide**

```
Domain: subscribers
Mappings:
        IP: 1.1.1.13/32
Properties:
        downVlinkId=7 Name=device1_1_Cmts8/1-downstream1
        upVlinkId=4 Name=device1_1_Cmts8/1-upstream1
Custom Properties:
        giaddr=1.1.1.1
Command terminated successfully
```
**•** Use the **p3vlink** command to show the subscribers that are associated with a particular CMTS device:

```
p3vlink --show-subs -d device1_1
```

```
Subscribers related to device: device1_1 vlink-id: 4, giaddr: 1.1.1.1, direction UP
lynn_jones
Subscribers related to device: device1_1 vlink-id: 7, giaddr: 1.1.1.1, direction DOWN
lynn_jones
Command terminated successfully
```
**•** Use the **p3vlink** command to show the subscribers that are associated with a specific CMTS device:

```
p3vlink --show-subs -d Test0 --direction=Down --vlink-id=23
```

```
Subscribers related to device: Test0 vlink-id: 23, giaddr: 24.191.128.17, direction 
DOWN010101010106010101010107
Command terminated successfully
```
**•** Use the **p3vlink** command to show the subscribers that are associated with a specific Vlink:

**p3vlink --show-subs --vlink-name test1\_Cmts0/0-upstream2**

```
Subscribers related to device: test1 vlink-id: 5, giaddr: 10.78.233.149, direction UP
010101010101
1 subscriber was found
Command terminated successfully
```
• Use the **p3vlink** command to show the subscribers that are associated to a channel name:

**p3subs --show -s sub1**

```
Name: sub1
Domain: subscribers
Properties: 
        downVlinkId=11 Name=local_Modular-Cable1/0/0:1-L194
        upVlinkId=11 Name=local_Cable7/0/2-upstream2
Custom Properties: 
        giaddr=10.78.233.233
Command terminated successfully
```
#### **p3vlink --show-subs --channel-name=local\_Cable7/0/2-upstream2**

```
Subscribers related to device: local vlink-id: 11, giaddr: 10.78.233.233, direction UP
sub1
1 subscriber was found
Command terminated successfully
```
**p3vlink --show-subs --channel-name=local\_Modular-Cable1/0/0:1-L194**

Subscribers related to device: local vlink-id: 11, giaddr: 10.78.233.233, direction DOWN sub1

1 subscriber was found Command terminated successfully

×

# **Monitoring Virtual Links Using the SCE CLI**

The SCE provides CLI commands to monitor the virtual links in the solution.

[Table 5-3](#page-12-0) lists the virtual links CLI commands.

### <span id="page-12-0"></span>*Table 5-3 Virtual Links Commands*

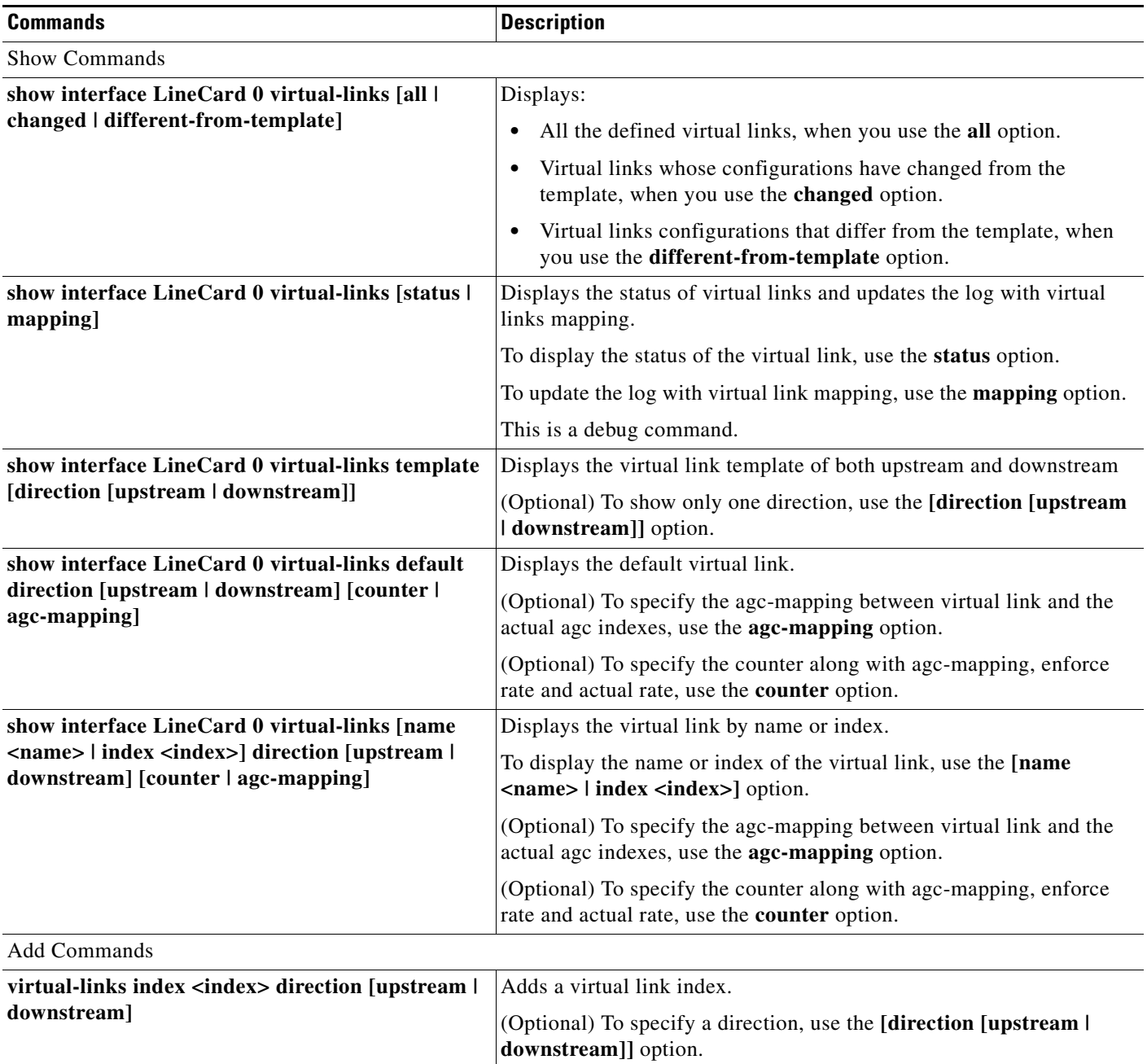

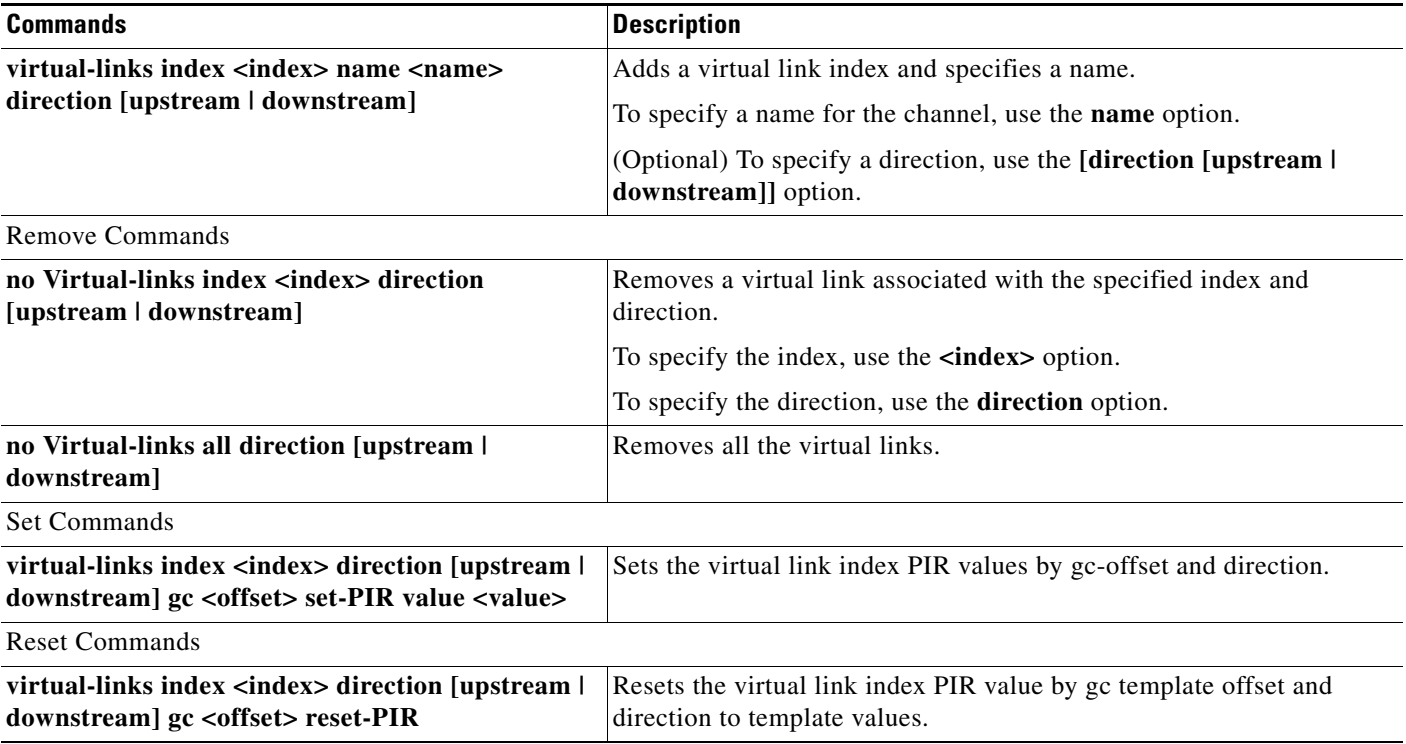

## *Table 5-3 Virtual Links Commands (continued)*

application index=1, name=appGC-1, pir=8000000, cir=0, al=5, agc index=2

## **virtual-links Command Examples**

```
These examples show the output from the CLI virtual links commands:
SCE2000#> show interface Linecard 0 virtual-links template
Virtual Link enabled
Global Virtual link Global Controller, upstream:
   name = globalGC - pir: 8000000 - cir: 0 - al: 5
   name = globalGC1 - pir: 8000000 - cir: 0 - al: 5
Virtual link Global Controller, upstream Template hierarchic:
Total bandwidth limit in Virtual-Link: 
   name = Virtual-Link Global Controller - pir: 8000000,8000000,8000000,8000000 - cir: 0 
   - al: 5
   name = appGC - pir: 8000000,8000000,8000000,8000000 - cir: 0 - al: 5
   Global Virtual link Global Controller, downstream:
   name = globalGC1 - pir: 8000000 - cir: 0 - al: 5
Virtual link Global Controller, downstream Template hierarchic:
Total bandwidth limit in Virtual-Link: 
   name = Virtual-Link Global Controller - pir: 8000000,8000000,8000000,8000000 - cir: 0 
    - al: 5
   name = appGC - pir: 8000000,8000000,8000000,8000000 - cir: 0 - al: 5
   name = appGC1 - pir: 8000000,8000000,8000000,8000000 - cir: 0 - al: 5
   name = appGC2 - pir: 8000000,8000000,8000000,8000000 - cir: 0 - al: 5
SCE2000#> show interface LineCard 0 virtual-links all
Virtual Link enabled
upstream Virtual-Link:
index=1, name=virtual link 1
index=2, name=virtual link 2
index=3, name=virtual link 3
downstream Virtual-Link:
index=1, name=virtual link 1
index=2, name=virtual link 2
index=3, name=virtual link 3
SCE2000#> show interface LineCard 0 virtual-links different-from-template
Virtual Link enabled
upstream Virtual-Link:
   virtual index=1, name=virtual link 1
       channel index=1, name=virtual channel 1, pir=99999, cir=99, al=9, agc index=3
       application index=1, name=appGC-1, pir=8000000, cir=0, al=5, agc index=2
   virtual index=2, name=virtual link 2
       channel index=2, name=virtual channel 2, pir=99999, cir=99, al=9, agc index=7
       application index=1, name=appGC-2, pir=8000000, cir=0, al=5, agc index=6
downstream Virtual-Link:
   virtual index=3, name=virtual link 3
       channel index=3, name=virtual channel 3, pir=99999, cir=99, al=9, agc index=15
       application index=1, name=appGC-3, pir=8000000, cir=0, al=5, agc index=12
       application index=2, name=appGC1-3, pir=8000000, cir=0, al=5, agc index=13
       application index=3, name=appGC2-3, pir=8000000, cir=0, al=5, agc index=14
SCE8000#> show interface LineCard 0 virtual-links index 1 direction upstream agc-mapping
Virtual Link enabled
upstream Virtual-Link:
   virtual index=1, name=virtual link 1
       channel index=1, name=virtual channel 1, pir=99999, cir=99, al=9, agc index=3
```
SCE8000#> **show interface LineCard 0 virtual-links index 1 direction upstream counter**

Virtual Link enabled upstream Virtual-Link: virtual index=1, name=virtual link 1 channel index=1, name=virtual channel 1, pir=99999, cir=99, al=9, agc index=3, enforce rate=99999, actual rate=0 application index=1, name=appGC-1, pir=8000000, cir=0, al=5, agc index=2, enforce rate=8000000, actual rate=0

# **Monitoring Virtual Links Using the Reporter**

The Cisco SCA BB includes a Reporter tool that allows you to produce reports based on the traffic analysis performed by the SCE platform. The information is sent from the SCE platform and is stored in a database. The Reporter can query and retrieve information from the database and present the results in a comprehensive range of reports.

The Reporter includes the Virtual Links Monitoring group of report templates that allow you to view statistics of bandwidth or volume of traffic used by a virtual link. The reports are provided per service usage counter for the total volume used by the virtual link. The volume consumption can be displayed per service for the virtual link. The reports are provided per channel.

Each report can be filtered to focus on a virtual link ID, a virtual link name, a virtual link direction, or a combination of the virtual link identifiers.

The Virtual Links Monitoring group includes these report templates:

- **•** VLink Bandwidth per Service—Shows the distribution of bandwidth among the different service usage counters defined in the system for all subscribers.
- **•** VLink Aggregated Usage Volume per Service—Shows the total volume of traffic (upstream and downstream) for each service usage counter.
- **•** VLink Bandwidth per Package—Shows the distribution of bandwidth among the different packages defined in the system for selected vlinks.
- **•** VLink Hourly Usage Volume per Service—Shows the distribution of volume among the different service usage counters defined in the system, grouped by hour.
- **•** VLink Daily Usage Volume per Service—Shows the distribution of volume among the different service usage counters defined in the system, grouped by day.
- **•** Daily Peak BW for all VLinks—Shows the daily value of the maximum bandwidth (1-hour or 2-hour average) for all virtual links.
- **•** Total Active Subscribers per VLink—Shows the number of active subscribers for a selected vlink.
- **•** VLink Bandwidth per Channel—Shows the distribution of bandwidth among the different channels for selected vlinks.
- **•** Top Subscribers per VLink—Shows a list of the top subscriber volume consumption in a specific hour or day for a selected Vlink.
- **•** Average Bandwidth per Subscribers per VLink—Shows the average bandwidth for a specific subscriber for a selected vlink.
- **•** Accumulated Bandwidth Distribution per VLink—Shows the accumulated bandwidth distribution for a selected vlink.

## **Creating a New Report Instance Using Cisco Insight**

For details on creating a new report instance using Cisco Insight, see the *Cisco Insight v2 User Guide*.

## **Creating a New Report Instance Using SCA Reporter**

To create a new report instance using the SCA Reporter, complete these steps:

**Step 1** Go to the SCA BB console. From the Tools menu, choose **Reporter**. The Reporter opens and the Templates tab appears. **Step 2** In Templates view, expand the Virtual Links Monitoring group. **Step 3** Right-click a report instance (for example, VLink Bandwidth per Service). A popup menu appears.

**Step 4** From the menu, choose **New**.

The New Report Wizard dialog box appears ([Figure 5-1\)](#page-17-0), allowing you to configure the new report.

| <b>米 New Report Wizard</b>                     |                          |  |  |  |
|------------------------------------------------|--------------------------|--|--|--|
| <b>Configure New Report</b>                    |                          |  |  |  |
| No database is activated                       |                          |  |  |  |
|                                                |                          |  |  |  |
| VLink Bandwidth per Service #1<br>Report name: |                          |  |  |  |
| Property                                       | Value                    |  |  |  |
| □ Data Show                                    |                          |  |  |  |
| Average Data by Hour                           | true                     |  |  |  |
| SCE IP to view                                 |                          |  |  |  |
| Units of results                               | Mbit/s                   |  |  |  |
| $\equiv$ Items to Focus on                     |                          |  |  |  |
| Select VLink direction                         | (not set)                |  |  |  |
| Select VLink ID                                | (not set)                |  |  |  |
| Select VLink names                             | (not set)                |  |  |  |
| Services to view                               | (not set)                |  |  |  |
| $\equiv$ Time Boundaries                       |                          |  |  |  |
| Ending before date                             | (not set)                |  |  |  |
| From the last number o 24                      |                          |  |  |  |
| Starting after date                            | (not set)                |  |  |  |
| □ Traffic Parameters                           |                          |  |  |  |
| <b>Tenffic Direction</b>                       | <b>Dath Directions</b>   |  |  |  |
|                                                |                          |  |  |  |
|                                                |                          |  |  |  |
| $<$ Back                                       | Finish<br>Cancel<br>Next |  |  |  |
|                                                |                          |  |  |  |

<span id="page-17-0"></span>*Figure 5-1 New Report Wizard Dialog Box*

**Step 5** In the Report name field, enter the name of the report instance.

The default report name is **VLink Bandwidth per Service #1**. (If you create another report instance from this report template, it is named **VLink Bandwidth per Service #2**, and so on. You can rename report instances.)

**Step 6** To create a report that focuses on a particular CMTS device:

- **a.** In the Select VLink names row, click the right column and click the **Browse** button that appears.
- **b.** Click the **Search** button.

In the search box, enter the name of the CMTS device with an asterisk (\*) before and after. For example,  $***CMTS**_1*$ .

All the virtual links that contain the string CMTS\_1 appear.

**c.** Select all the results and click **OK**.

The report that focuses on the specified CMTS device is created.

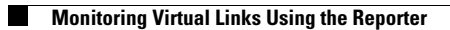